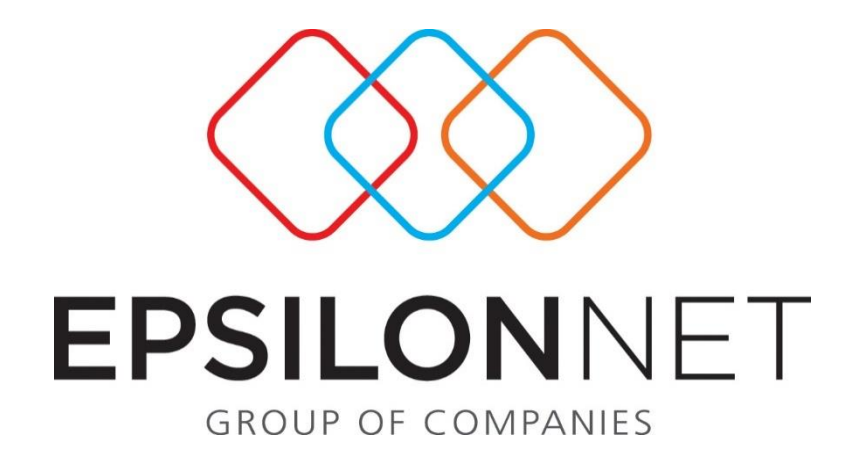

# Επιλογές Διαμόρφωσης

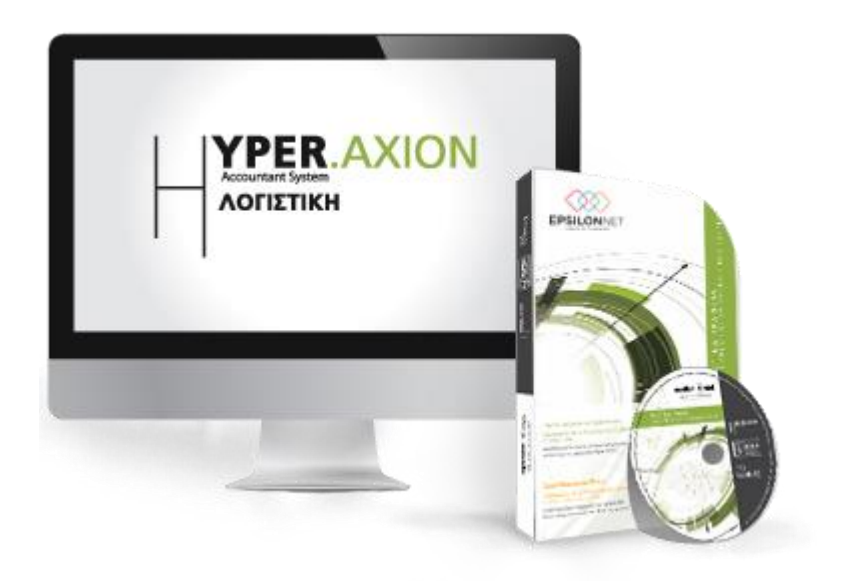

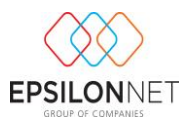

*Το συγκεκριμένο εγχειρίδιο δημιουργήθηκε για να βοηθήσει την κατανόηση της διαδικασίας διαχείρισης επιλογών διαμόρφωσης.*

*Παρακάτω προτείνεται μια αλληλουχία ενεργειών την οποία ο χρήστης πρέπει να ακολουθήσει για να αξιοποιήσει τις δυνατότητες της εφαρμογής.*

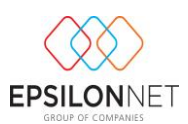

# **1 Επιλογές Διαμόρφωσης**

Επιλέγοντας είτε από το Βασικό μενού «Παράμετροι» «Επιλογές Διαμόρφωσης» είτε κάνοντας δεξί κλικ στην επιφάνεια εργασίας της εφαρμογής, δίνεται η δυνατότητα στο χρήστη να δημιουργήσει την παραμετροποίηση που επιθυμεί, για την ευκολότερη εισαγωγή των νέων εγγραφών εσόδων εξόδων και άρθρων γενικής λογιστικής σύμφωνα με τις ανάγκες του, μεταβαίνοντας στην αντίστοιχη καρτέλα που επιθυμεί.

## **1.1 Γενικά**

Από την επιλογή «Γενικά» καθορίζει ο χρήστης την συχνότητα κατά την οποία θα πραγματοποιείται ο έλεγχος για την αυτόματη ενημέρωση της εφαρμογής με την νέα έκδοση, ενεργοποιώντας την επιλογή που επιθυμεί σύμφωνα με τις ανάγκες του. Αξίζει να σημειωθεί ότι, από το σημείο αυτό ορίζεται το χρώμα της επιφάνειας εργασίας, κατά την αρχική εισαγωγή του χρήστη στην εφαρμογή.

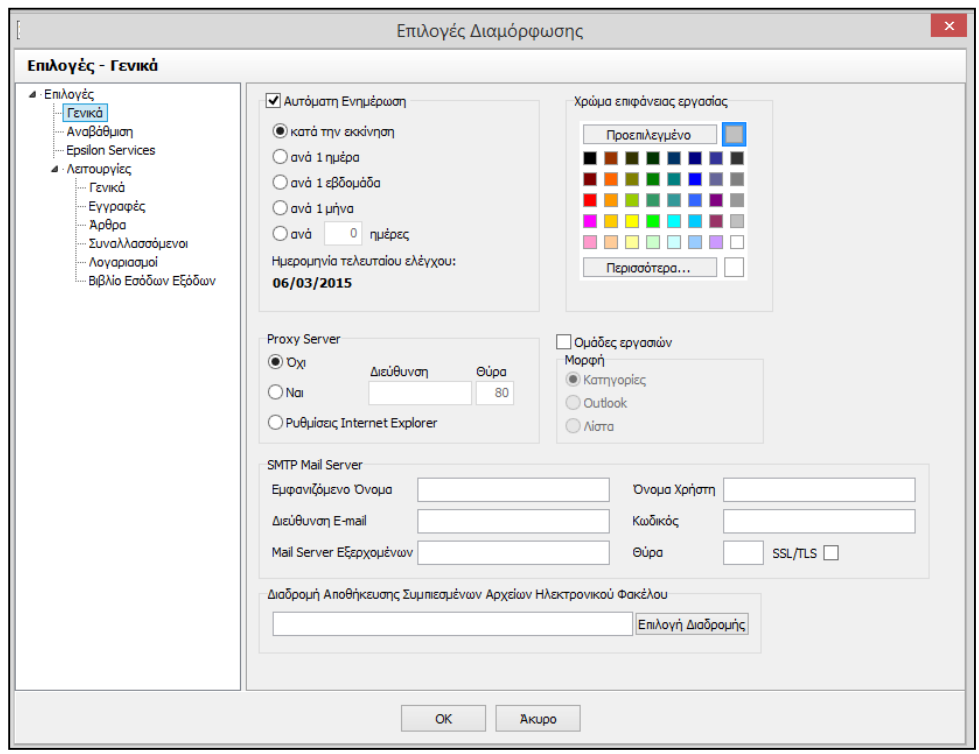

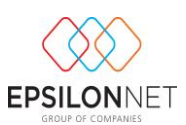

## **1.2 Αναβάθμιση**

Στην φόρμα των **Επιλογών Αναβάθμισης** εμφανίζεται προεπιλεγμένο το πεδίο και το «Timeout» είναι τοποθετημένο στα 500 seconds. Αν αφαιρεθεί η επιλογή εμφανίζεται μήνυμα επιβεβαίωσης της ενέργειας ότι και οι υπόλοιπο υπολογιστές του δικτύου δεν θα μπορούν να αναβαθμίσουν. Επιλέγοντας Nαι δεν θα εκτελείται το αρχείο της αναβάθμισης στους Η/Υ του δικτύου, ενώ επιλέγοντας **ε <sup>οχι</sup> επανέρχεται η αρχική προεπιλεγμένη επιλογή**. Το πεδίο «*Timeout*» αναφέρεται στον χρόνο απόκρισης του δικτύου για την αποστολή της αναβάθμισης στους υπόλοιπους Η/Υ στο δίκτυο.

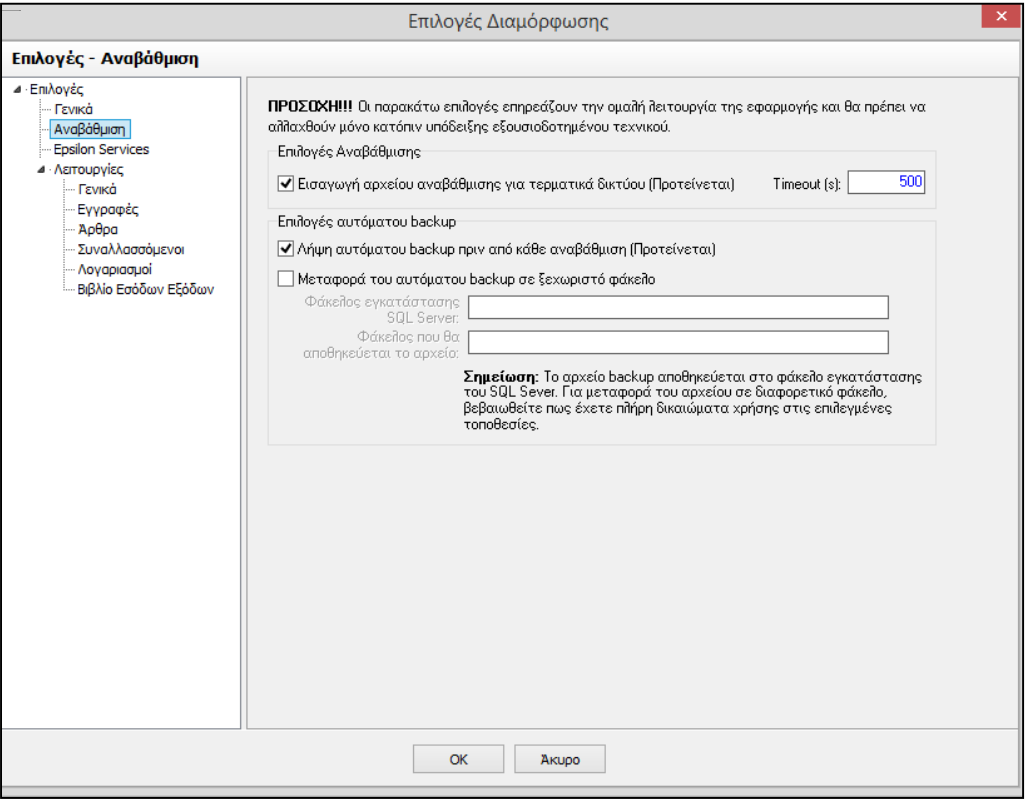

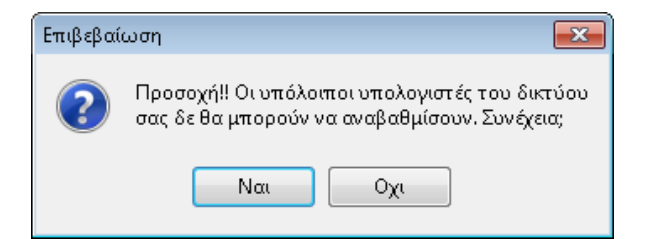

Στην φόρμα **Επιλογές αυτόματου backup** εμφανίζεται προεπιλεγμένη η επιλογή με την  $\overline{V}$  Λήψη αυτόματου backup πριν από κάθε αναβάθμιση (Προτείνεται) | Οποί $\alpha$  πριν  $\alpha$ πό κάθε αναβάθμιση λαμβάνεται αυτόματο backup των δεδομένων που υπάρχουν στη βάση. Αν αφαιρεθεί η

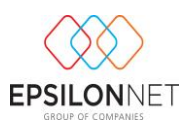

επιλογή αυτή δεν θα πραγματοποιείται αυτόματα η λήψη του αντιγράφου ασφαλείας. Με την επιλογή του πεδίου **ν** Μεταφορά του αυτόματου backup σε ξεχωριστό φάκειο ενεργοποιούνται τα πεδία ορισμού του φάκελου εγκατάστασης και αποθήκευσης για την μεταφορά του αρχείου backup, όπου ο χρήστης θα πρέπει να έχει τα απαραίτητα δικαιώματα χρήσης για τις τοποθεσίες που θα επιλέξει. Στην περίπτωση που η επιλογή παραμείνει απενεργοποιημένη, η αυτόματη λήψη του αντιγράφου ασφαλείας (backup) αποθηκεύεται στον προεπιλεγμένο φάκελο του MicrosoftSQLServer που πραγματοποιήθηκε αρχικά η εγκατάσταση.

#### **1.3 Epsilon Services**

Σε αυτό το μενού μπορεί ο χρήστης να ορίσει τους προσωπικούς κωδικούς του , εφόσον είναι συνδρομητής σε υπηρεσίες του site της Epsilon Net [www.e-forologia.gr](http://www.e-forologia.gr/) ώστε να μπορεί να έχει πρόσβαση απευθείας μέσα από το μενού αναζήτησης που βρίσκεται στην εφαρμογή .

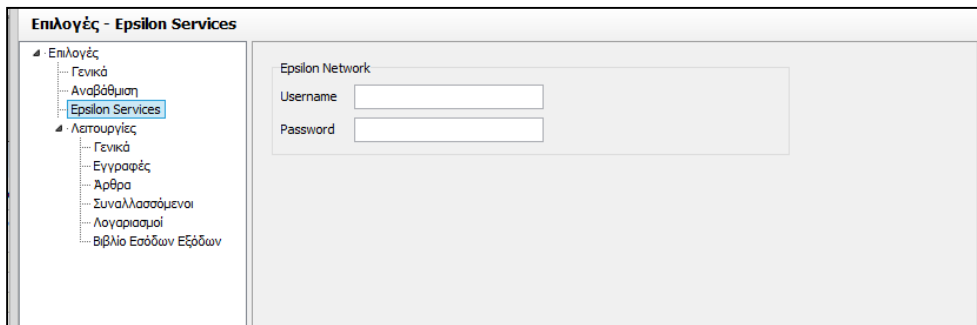

# **2 Λειτουργίες**

#### **2.1 Γενικά**

Από τις Λειτουργίες του μενού, επιλέγοντας «Γενικά», δίνεται η δυνατότητα καθορισμού της συμπεριφοράς των πεδίων *Παραστατικό* και *Ημερομηνία* (σε εγγραφές και άρθρα **χωρίς την χρήση προτύπου** και **χωρίς την επιλογή Επαναλήψιμης Εισαγωγής**) στην περίπτωση που πραγματοποιούνται διαδοχικές καταχωρήσεις παραστατικών.

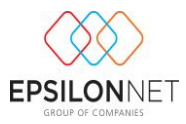

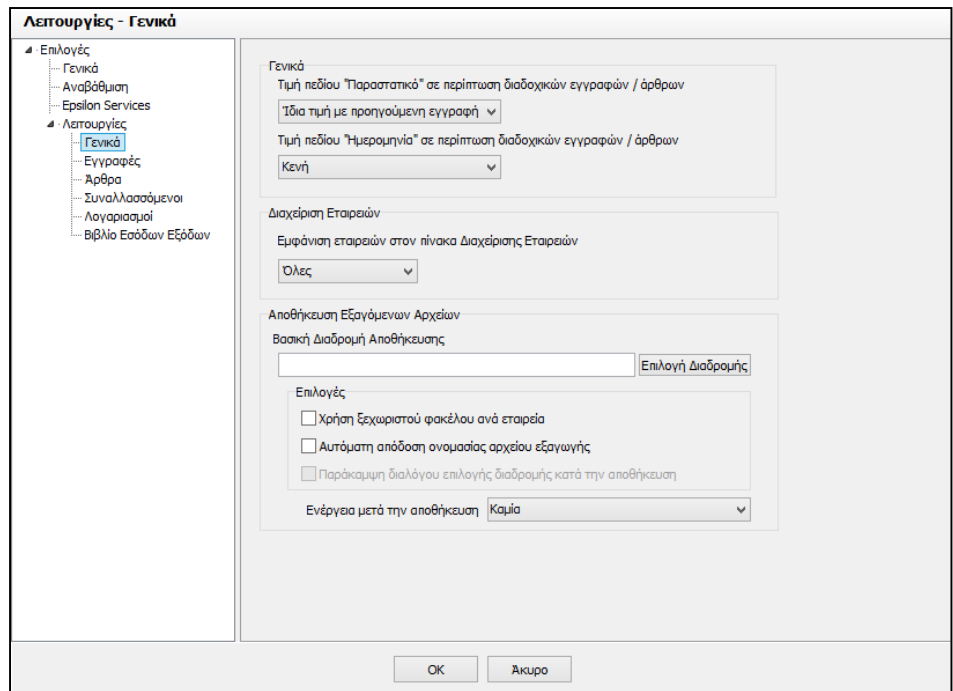

Στο σημείο αυτό παρέχεται η δυνατότητα ορισμού της τιμής του πεδίου «παραστατικό», σε περίπτωση διαδοχικών εγγραφών / άρθρων.

Οι τιμές που μπορεί να λάβει το πεδίο αυτό είναι:

- **Ίδια Τιμή με την προηγούμενη εγγραφή**: Επιλέγεται στην περίπτωση που επιθυμεί ο χρήστης να εμφανίζεται το ίδιο παραστατικό στις διαδοχικές εγγραφές του.
- **Τιμή προηγούμενης εγγραφής +1**: Στην περίπτωση που επιθυμεί ο χρήστης αυτόματη αύξουσα αρίθμηση κατά μία μονάδα, στην τιμή του παραστατικού που έχει ήδη εισαγάγει στην αρχική του εγγραφή.

**Κενή**: Στην περίπτωση που επιθυμεί ο χρήστης να μην ενημερώνεται καμία τιμή στην περίπτωση διαδοχικών εγγραφών / άρθρων και το πεδίο του παραστατικού να είναι κενό, ώστε να εισάγει κάθε φορά ο χρήστης την τιμή που επιθυμεί.

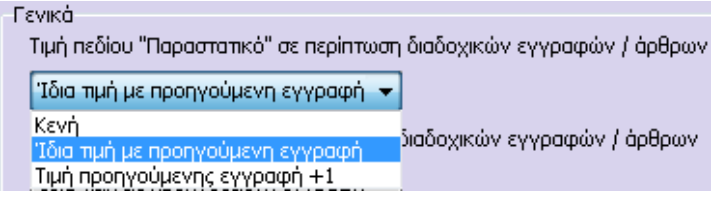

Με τον ίδιο τρόπο δίνεται η δυνατότητα ορισμού της τιμής του πεδίου «Ημερομηνία», σε περίπτωση διαδοχικών εγγραφών / άρθρων.

Οι τιμές που μπορεί να λάβει το πεδίο αυτό είναι:

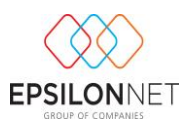

- **Ίδια Τιμή με την προηγούμενη εγγραφή**: Στην περίπτωση που επιθυμεί ο χρήστης να εμφανίζεται κάθε φορά η ίδια ημερομηνία κατά την καταχώριση των διαδοχικών εγγραφών.
- **Τιμή προηγούμενης εγγραφής +1**: Στην περίπτωση που επιθυμεί ο χρήστης αυτόματη αύξουσα αρίθμηση κατά μία μονάδα, στην τιμή της ημερομηνίας που έχει ήδη εισαγάγει στην αρχική του εγγραφή.
- **Κενή**: Στην περίπτωση που επιθυμεί ο χρήστης το πεδίο της ημερομηνίας να είναι κενό κατά την καταχώριση διαδοχικών εγγραφών / άρθρων, ώστε να την εισάγει ο ίδιος.

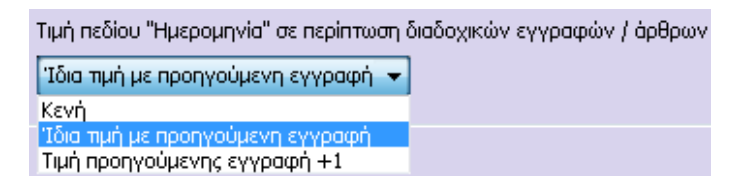

Επιπρόσθετα ο χρήστης μπορεί να επιλέξει τις εταιρείες που θα εμφανίζονται στην διαχείριση εταιρειών καθώς και τις παραμέτρους των εξαγόμενων αρχείων .

## **2.2 Εγγραφές**

Από την λειτουργία «Εγγραφές» δίνεται η δυνατότητα δημιουργίας της παραμετροποίησης που επιθυμεί ο χρήστης για την ευκολότερη εισαγωγή των νέων Εγγραφών Εσόδων Εξόδων.

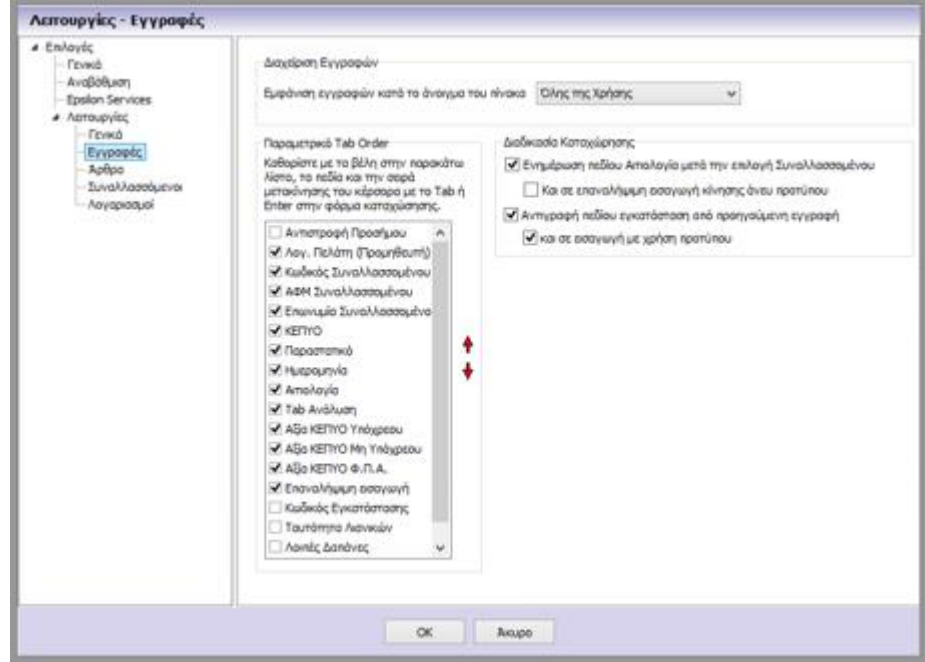

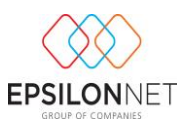

Συγκεκριμένα ενσωματώθηκε η δυνατότητα διαμόρφωσης των πεδίων από τα οποία επιθυμεί ο χρήστης να μετακινείται ο κέρσορας κατά την μετακίνηση στην φόρμα εγγραφής καθώς και ορισμού της σειράς μετακίνησης μεταξύ των πεδίων αυτών, ενεργοποιώντας τo αντίστοιχο checkbox στην περιγραφή του κάθε πεδίου.

Εάν για παράδειγμα ο χρήστης δεν επιθυμεί να περνάει ο κέρσορας από το πεδίο «Παραστατικό» θα πρέπει στην παραπάνω φόρμα να απενεργοποιήσει το checkbox του συγκεκριμένου πεδίου.

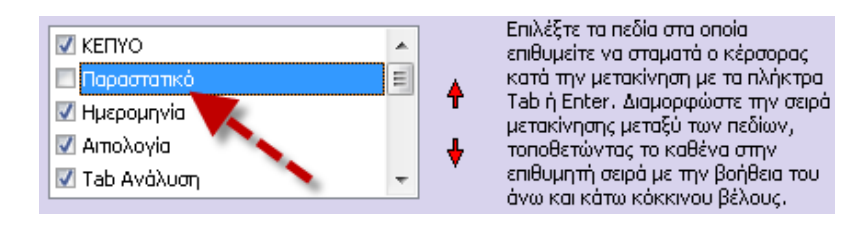

Επιπλέον, παρέχεται η δυνατότητα ορισμού από τον χρήστη της σειράς με την οποία επιθυμεί να μεταφέρεται ο κέρσορας, από το ένα πεδίο στο άλλο κατά την καταχώριση της νέας εγγραφής εσόδου εξόδου. Η συγκεκριμένη ενέργεια πραγματοποιείται με την βοήθεια του άνω και κάτω  $\begin{bmatrix} 4 \\ 4 \end{bmatrix}$  κόκκινου  $\begin{bmatrix} 1 \\ 4 \end{bmatrix}$  βέλους, στο δεξί μέρος του πίνακα που περιλαμβάνονται τα πεδία της εγγραφής.

Εάν για παράδειγμα ο χρήστης επιθυμεί να ορίσει ως πρώτο πεδίο μετακίνησης του κέρσορα, το πεδίο «Παραστατικό», θα πρέπει να κάνει κλικ επάνω στο πεδίο αυτό, ώστε να ενεργοποιηθεί και στην συνέχεια με την βοήθεια του άνω κόκκινου βέλους, να μετακινήσει το πεδίο στην πρώτη σειρά του πίνακα.

#### **2.3 Άρθρα**

Από την λειτουργία «Άρθρα» ενεργοποιώντας το πεδίο  $\overline{v}$  Αυτόματη εκτέλεση F8 (ΦΠΑ) κατά την αλλαγή γραμμής στο grid λογαριασμών η πραγματοποιείται αυτόματα η εισαγωγή του λογαριασμού Φ.Π.Α., Εκροών ή Εισροών, που είναι συνδεδεμένος στο λογαριασμό που έχει χρησιμοποιηθεί κατά την εισαγωγή του νέου άρθρου και εκτελείται παράλληλα ο υπολογισμός του ποσού φπα, σύμφωνα με την Καθαρή Αξία του παραστατικού. Με την ενέργεια αυτή δεν απαιτείται η επιλογή του button **επιλείας του πλήκτρου F8** από τον χρήστη για να ενημερωθεί το επεξεργαζόμενο άρθρο με τον λογαριασμό Φ.Π.Α.

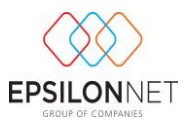

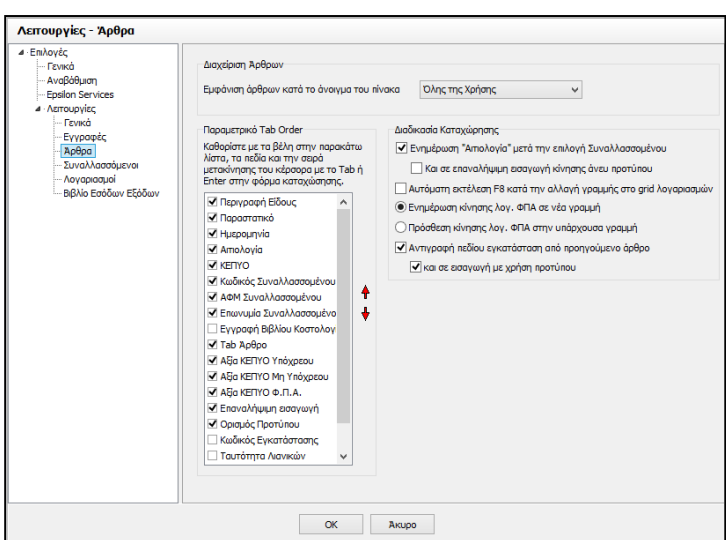

Αξίζει να σημειωθεί ότι, ο χρήστης μπορεί να καθορίσει την συμπεριφορά του λογαριασμού Φ.Π.Α. που είναι συνδεδεμένος στην περίπτωση που χρησιμοποιηθούν δύο ή περισσότεροι λογαριασμοί κατά την καταχώριση του άρθρου, στους οποίους αντιστοιχεί ο ίδιος λογαριασμός Φ.Π.Α.

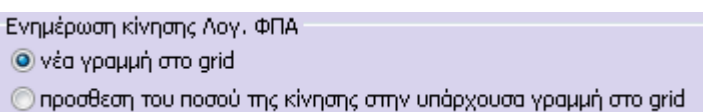

Ειδικότερα, για την εμφάνιση του ίδιου λογαριασμού Φ.Π.Α σε νέα γραμμή του grid, τόσες φορές όσοι είναι και οι λογαριασμοί που χρησιμοποιήθηκαν με τα αντίστοιχα ποσά, στην περίπτωση που χρησιμοποιηθούν δύο ή περισσότεροι λογαριασμοί στους οποίους είναι συνδεδεμένος ο ίδιος λογαριασμός Φ.Π.Α θα πρέπει να επιλεχθεί το πεδίο του Tab «Ενημέρωση κίνησης Λογ. Φ.Π.Α.».

Σε διαφορετική περίπτωση που χρησιμοποιηθούν δύο ή περισσότεροι λογαριασμοί στους οποίους είναι συνδεδεμένος ο ίδιος λογαριασμός Φ.Π.Α και δεν επιθυμεί ο χρήστης να δημιουργείται νέα γραμμή στο grid για κάθε λογαριασμό Φ.Π.Α αλλά να πραγματοποιείται πρόσθεση του ποσού της κίνησης στην υπάρχουσα γραμμή, θα πρέπει να ενεργοποιήσει την επιλογή Θίπροσθεση του ποσού της κίνησης στην υπάρχουσα γραμμή στο grid | ώστε να εμφανίζονται όλοι οι λογαριασμοί στους οποίους είναι συνδεδεμένος ο ίδιος λογαριασμός Φ.Π.Α. και μία φορά ο λογαριασμός Φ.Π.Α. με το αντίστοιχο ποσό.

Επιπλέον, δίνεται η δυνατότητα δημιουργίας της παραμετροποίησης που επιθυμεί ο χρήστης για την ευκολότερη εισαγωγή των νέων Άρθρων Γενικής Λογιστικής.

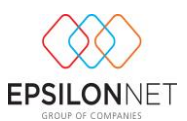

Συγκεκριμένα ενσωματώθηκε η δυνατότητα διαμόρφωσης των πεδίων από τα οποία επιθυμεί ο χρήστης να μετακινείται ο κέρσορας κατά την μετακίνηση στην φόρμα Άρθρου καθώς και ορισμού της σειράς μετακίνησης μεταξύ των πεδίων αυτών, ενεργοποιώντας τo αντίστοιχο checkbox στην περιγραφή του κάθε πεδίου.

Εάν για παράδειγμα ο χρήστης δεν επιθυμεί να περνάει ο κέρσορας από το πεδίο «Παραστατικό» θα πρέπει στην παραπάνω φόρμα να απενεργοποιήσει το checkbox του συγκεκριμένου πεδίου.

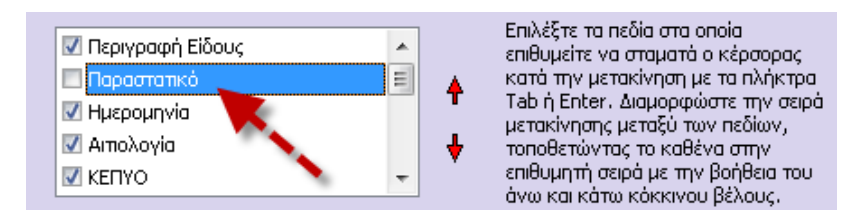

Επιπλέον, παρέχεται η δυνατότητα ορισμού από τον χρήστη της σειράς με την οποία επιθυμεί να μεταφέρεται ο κέρσορας, από το ένα πεδίο στο άλλο κατά την καταχώριση του νέου Άρθρου Γενικής Λογιστικής. Η συγκεκριμένη ενέργεια πραγματοποιείται με την βοήθεια του

άνω και κάτω κόκκινου βέλους , στο δεξί μέρος του πίνακα που περιλαμβάνονται τα πεδία του Άρθρου.

Εάν για παράδειγμα ο χρήστης επιθυμεί να ορίσει ως πρώτο πεδίο μετακίνησης του κέρσορα, το πεδίο «Παραστατικό», θα πρέπει να κάνει κλικ επάνω στο πεδίο αυτό, ώστε να ενεργοποιηθεί και στην συνέχεια με την βοήθεια του άνω κόκκινου βέλους, να μετακινήσει το πεδίο στην πρώτη σειρά του πίνακα.

Στο πεδίο «Διαδικασία Καταχώρησης» μπορεί να επιλέξει και την αυτόματη συμπλήρωση του πεδίου αιτιολογίας της εγγραφής με την επωνυμία του συναλλασσομένου όταν αυτός καταχωρείται στην εγγραφή και αν αυτή η δυνατότητα θα υφίσταται και στην επαναλήψιμη εισαγωγή εγγραφών. Επιπλέον, μπορεί να γίνει αντιγραφή του πεδίου εγκατάσταση όπως ορίζεται και στην προηγούμενη εγγραφή καθώς επίσης και να γίνεται αυτόματη επιλογή της εγκατάσταση κατά την διαδικασία εγγραφής άνευ προτύπου.

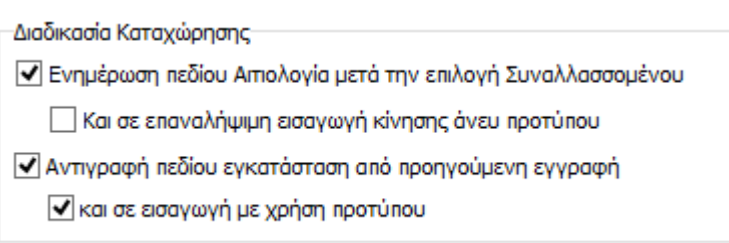

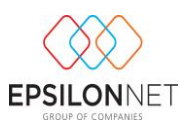

#### **2.4 Άρθρα**

Στην επιλογή «Άρθρα» ο χρήστης μπορεί πάλι να ορίσει την σειρά με την οποία θα μετακινείται ο κέρσορας μέσα στο άρθρο.

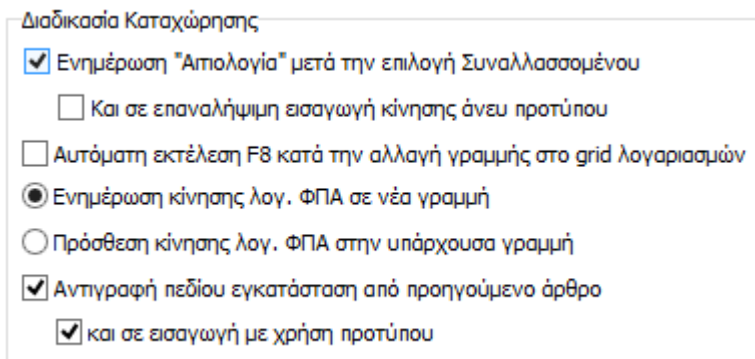

Από τον πίνακα «Διαδικασία Καταχώρηση» μπορεί να ορίσει εάν επιθυμεί, την αυτόματη ενημέρωση του λογαριασμού ΦΠΑ με τον οποίο έχει συνδεθεί ο λογαριασμός γενικής λογιστικής με το αντίστοιχο ποσό κατά την αλλαγή γραμμής στο σχετικό grid της μάσκας καταχώρησης άρθρων. Επιπλέον μπορεί να επιλέξει και την αυτόματη συμπλήρωση του πεδίου αιτιολογίας του άρθρου με την επωνυμία του συναλλασσομένου όταν αυτός καταχωρείται στο άρθρο και αν αυτή η δυνατότητα θα υφίσταται και στην επαναλήψιμη εισαγωγη άρθρων

Στο πεδίο «Ενημέρωση κίνησης Λογ. ΦΠΑ» επιλέγει τον τρόπο με τον οποίο θα ενημερωθεί ο λογαριασμός ΦΠΑ με τον οποίο συνδέεται ο λογαριασμός γενικής λογιστικής είτε σε νέα γραμμή είτε με πρόσθεση κίνησης στην ήδη υπάρχουσα γραμμή.

Τέλος,μπορεί να γίνει αντιγραφή του πεδίου εγκατάσταση όπως ορίζεται και στην προηγούμενη εγγραφή καθώς επίσης και να γίνεται αυτόματη επιλογή της εγκατάσταση κατά την διαδικασία εγγραφής άνευ προτύπου

#### **2.5 Συναλλασσόμενοι**

Η βάση των Συναλλασσομένων είναι κοινή και μπορεί να χρησιμοποιηθεί από όλες τις επιχειρήσεις. Εφόσον ο χρήστης καταχωρήσει κάποιον συναλλασσόμενο σε μία εταιρεία δίνεται δυνατότητα να τον χρησιμοποιήσει και μέσα από μία άλλη. Από την φόρμα «Συναλλασσόμενοι» δίνεται το δικαίωμα να επιλέξει την εμφάνιση των Συναλλασσομένων μόνο της συγκεκριμένης εταιρείας, ώστε στην φόρμα Διαχείρισης Συναλλασσομένων να επεξεργάζεται μόνο τους Συναλλασσόμενους που έχουν κινηθεί στην συγκεκριμένη εταιρεία. Επιπλέον , υπάρχει η δυνατότητα να γίνει έλεγχος στην καταχώρηση εγγραφών / άρθρων της ημερομηνίας έναρξης και διακοπής των Συναλλασσομένων. Επίσης, στην φόρμα αυτή ο

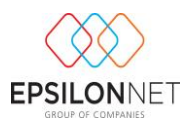

χρήστης μπορεί να επιλέξει τα στοιχεία που επιθυμεί να αντλούνται από την ΓΓΠΣ κατά την δημιουργία του συναλλασσομένου, αφού πρώτα καταχωρήσει τους αντίστοιχους ειδικούς κωδικούς για Λήψη Στοιχείων Συναλλασσομένων στο πεδίο Όνομα και Κωδικός Χρήστη.

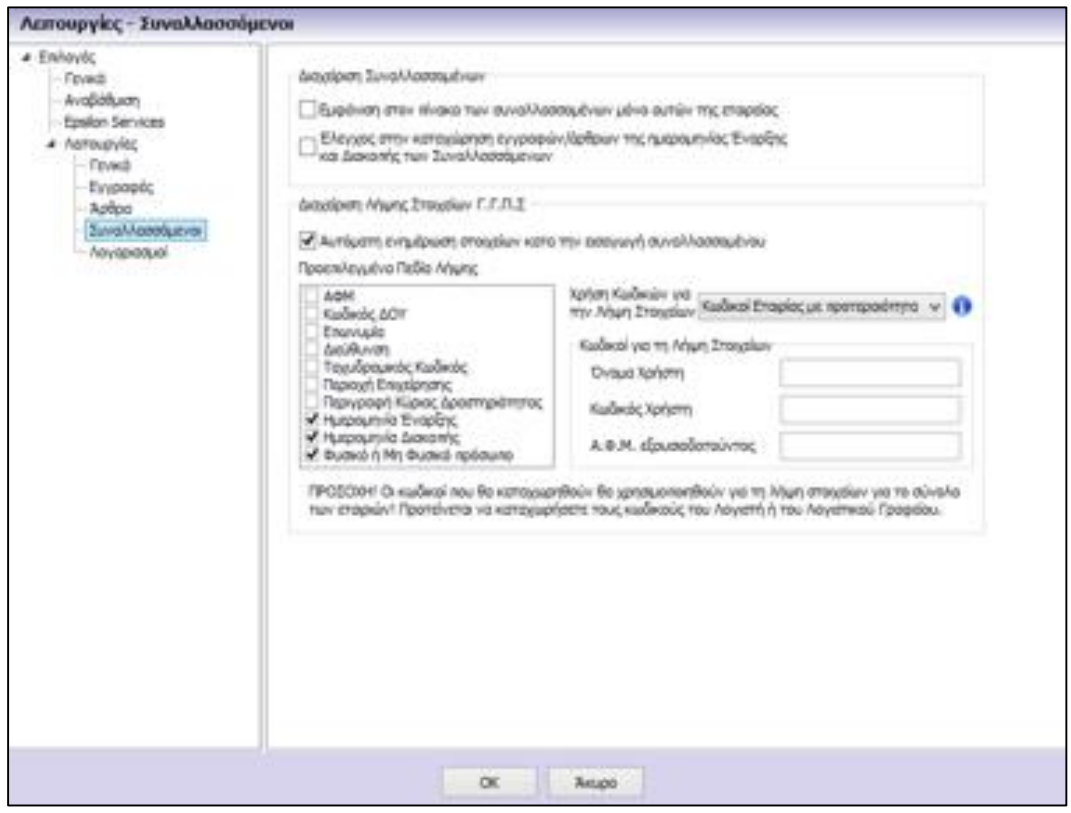

#### **2.6 Λογαριασμοί**

Από την επιλογή Λειτουργίες – Λογαριασμοί παρέχεται η δυνατότητα εμφάνισης στην φόρμα Διαχείρισης Λογαριασμών μόνο των Ενεργών Λογαριασμών και μόνο αυτών που κινούνται. Επιλέγοντας το checkbox **J** Εμφάνιση στον πίνακα των λογαριασμών μόνο αυτών που κινούνται αποκρύπτονται από το Λογιστικό Σχέδιο οι λογαριασμοί που δεν έχουν επιλεγμένη την επιλογή «Κινείται» κατά την μεταβολή των στοιχείων τους, ενώ η ενεργοποίηση του πεδίου V Εμφάνιση στον πίνακα των λογαριασμών μόνο των ενεργών εξυπηρετεί στην περίπτωση που ο χρήστης επιθυμεί να εμφανίζονται στον πίνακα Διαχείρισης λογαριασμών εκείνοι οι οποίοι έχουν ενεργοποιημένη την επιλογή «Ενεργός» κατά την μεταβολή των στοιχείων τους και οι οποίοι θα εμφανίζονται προς επιλογή κατά την δημιουργία της Εγγραφής / Άρθρου.

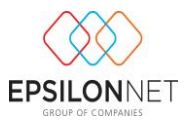

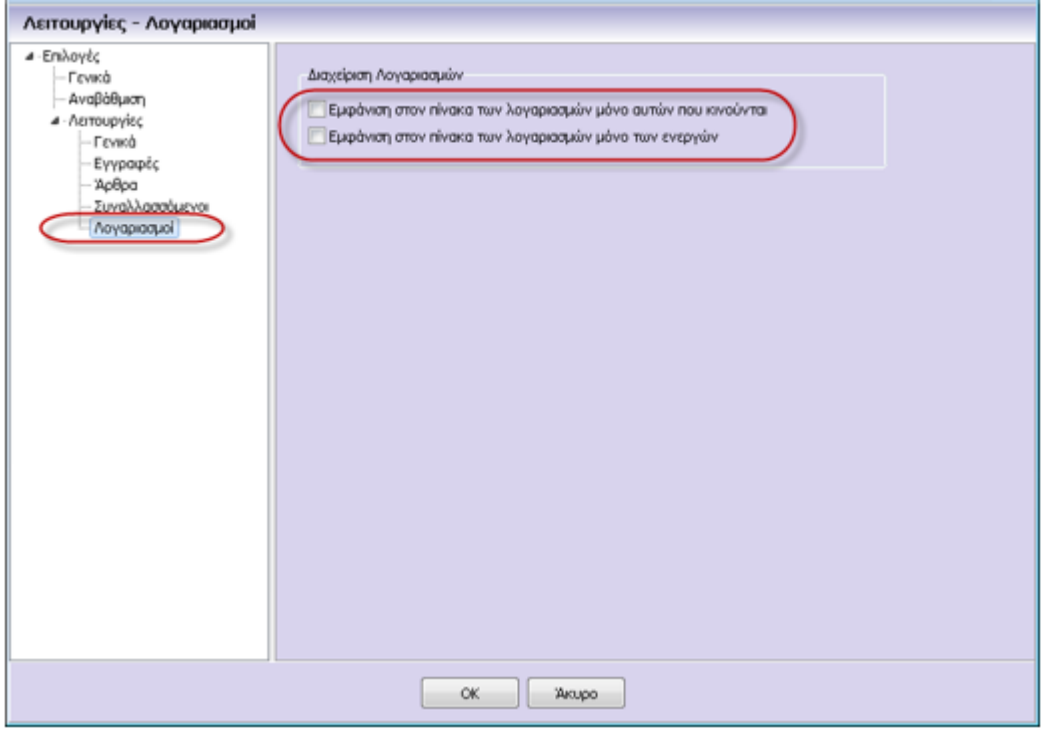

- «Εμφάνιση στον πίνακα λογαριασμών μόνο αυτών που κινούνται»: Με την επιλογή του σχετικού checkbox εμφανίζονται στην «Διαχείριση Λογαριασμών» μόνο οι λογαριασμοί που κινούνται.
- «Εμφάνιση στον πίνακα των λογαριασμών μόνο των ενεργών»: Με την επιλογή του σχετικού checkbox εμφανίζονται στην «Διαχείριση Λογαριασμών» μόνο οι λογαριασμοί που είναι ενεργοί.